## JAVA软件安装教程

**Contract**  $7.7777$ ▽ ■ 我的电腔 ×. **Contract Contract** 共 105 GB 折叠(A) > 3D对 在新窗口中打开(E) > | 视频 固定到"快速访问" > 国图片 **● 管理(G)**  $>$  ↓ 下载 □ 扫描 > ♪ 音乐 □粉碎 > <mark>D.</mark> 桌面 固定到"开始"屏幕(P)  $\rightarrow \frac{1}{2}$  OS (C 映射网络驱动器(N)...  $\angle$   $\qquad \qquad$  DATA 断开网络驱动器的连接(C)... 10 个项目 添加一个网络位置(L) 删除(D) 重命名(M) 属性(R)

首先判断您的电脑操作系统是32位的还是64位的,找到桌面上"我的电脑"图标→鼠标右击→选择"属性",

点击属性查看此台电脑的基本信息,下图框选出来的即为示例电脑的操作系统信息,为64位操作系统。

## 查看有关计算机的基本信息

Windows 版本

Windows 10 家庭中文版

© 2017 Microsoft Corporation。保留所有权利。

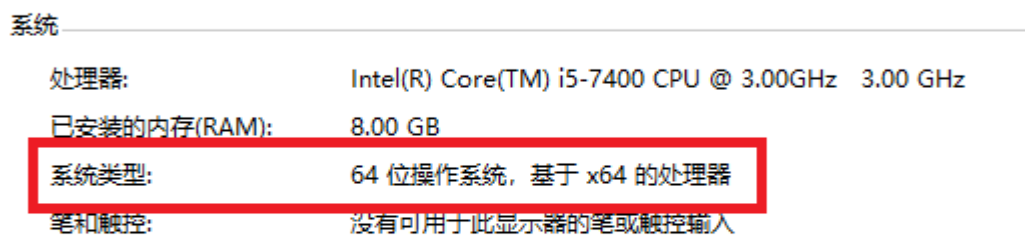

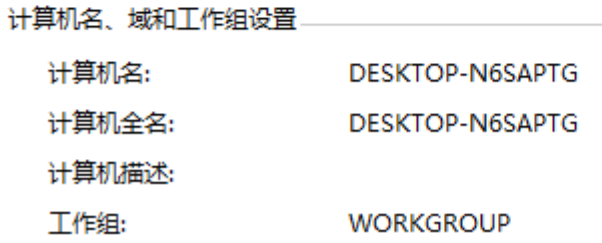

然后我们再去Oracle官网下载相应的Java安装包安装即可。